[IPSec](https://zhiliao.h3c.com/questions/catesDis/514) VPN **[李章华](https://zhiliao.h3c.com/User/other/29886)** 2019-09-22 发表

## 组网及说明

## **1 配置需求或说明**

### **1.1适用产品系列**

本案例适用于ERG2 产品系列路由器:ER8300G2-X、ER6300G2、ER3260G2、ER3200G2等,Co mware V7平台的MSR830-WiNet系列路由器,如MSR830-10BEI-WiNet 、MSR830-6EI-WiNet 、MS R830-5BEI-WiNet 、MSR830-6BHI-WiNet 、MSR830-10BHI-WiNet等。MSR版本:0605P20

## **1.2配置需求及实现的效果**

在总部和分部之间分别建立安全隧道, 对客户总部PC1所在的子网 (192.168.2.0) 与客户分支机构P C2所在的子网(192.168.1.0)之间的数据流进行安全保护。安全协议采用ESP协议,加密算法采用3D ES, 认证算法采用MD5。

## **2 组网图**

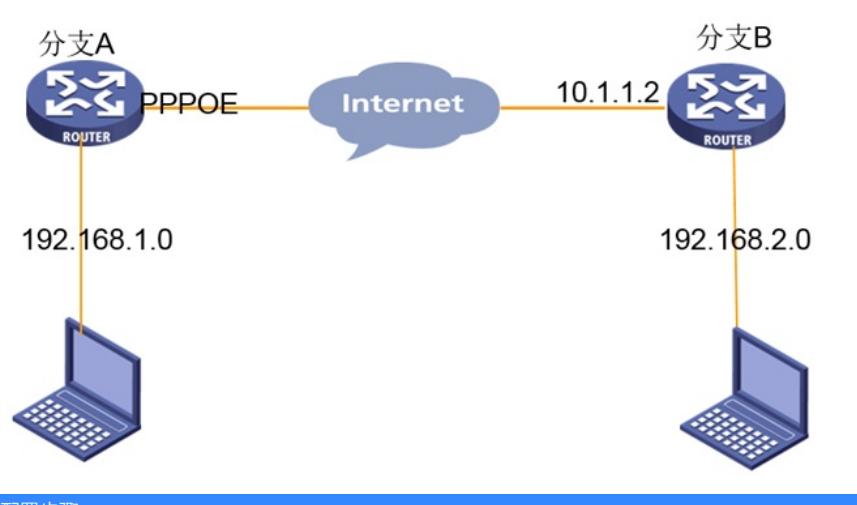

配置步骤

#### **3 配置步骤**

#### **3.1配置ER G2路由器**

#选择"VPN→IPSEC VPN→虚接口"。单击<新增>按钮,在弹出的对话框中选择一个虚接口通道,并将 其与对应的出接口进行绑定,单击<增加>按钮完成操作

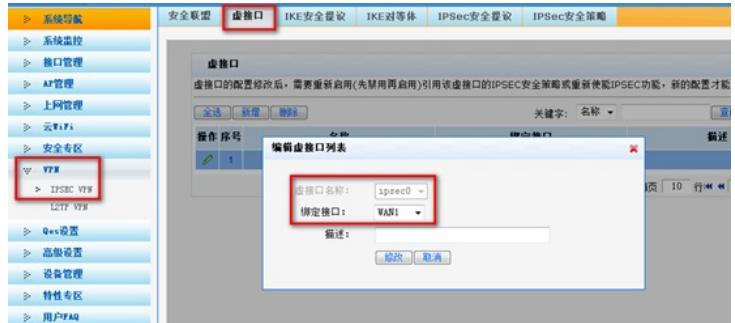

#选择"VPN→IPSEC VPN→IKE安全提议"。单击<新增>按钮,在弹出的对话框中输入安全提议名称, 并设置验证算法和加密算法分别为MD5、3DES,单击<增加>按钮完成操作

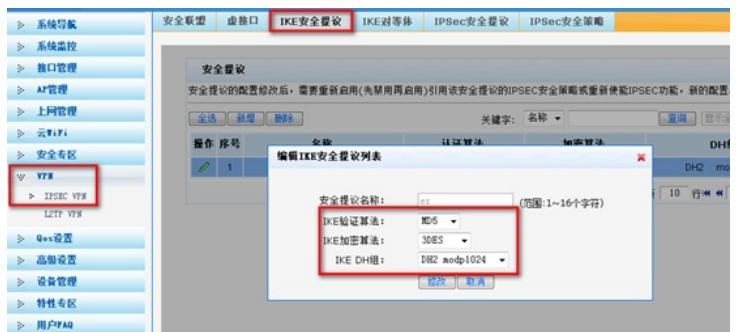

#选择"VPN→IPSEC VPN→IKE对等体"。单击<新增>按钮,在弹出的对话框中输入对等体名称,选择 野蛮模式,选择对应的虚接口。在"ID类型"选择NAME,并选择已创建的安全提议等信息,单击<增加> 按钮完成操作

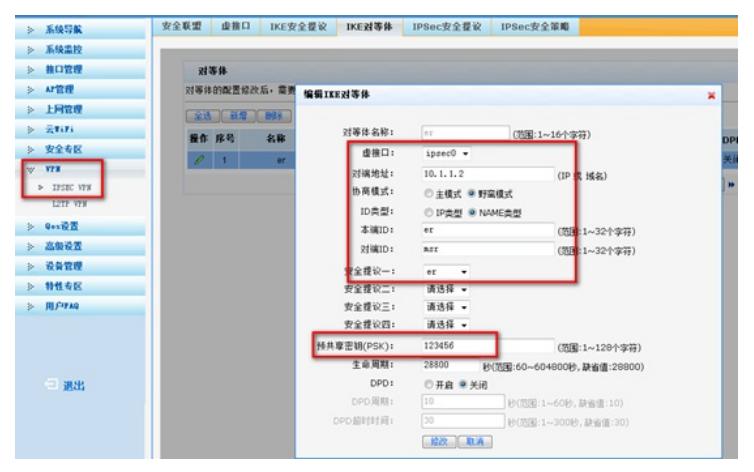

#选择"VPN→IPSEC VPN→IPSec安全提议"。单击<新增>按钮,在弹出的对话框中输入安全提议名称 ,选择安全协议类型为ESP,并设置验证算法和加密算法分别为MD5、3DES,单击<增加>按钮完成 操作

> -<br>才能3 ä ×

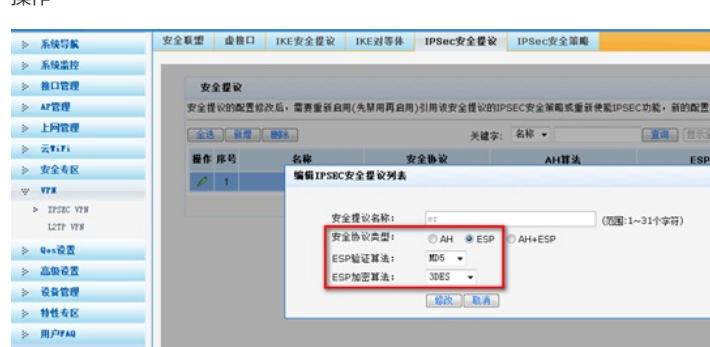

#选择"VPN→IPSEC VPN→IPSec安全策略"。选中"启用IPSec功能"复选框,单击<应用>按钮生效。单 击<新增>按钮,在弹出的对话框中输入安全策略名称,在"本地子网IP/掩码"和"对端子网IP/掩码"文本 框中分别输入客户分支机构B和C所处的子网信息,并选择协商类型,对等体,安全提议,单击<增加> 按钮完成操作

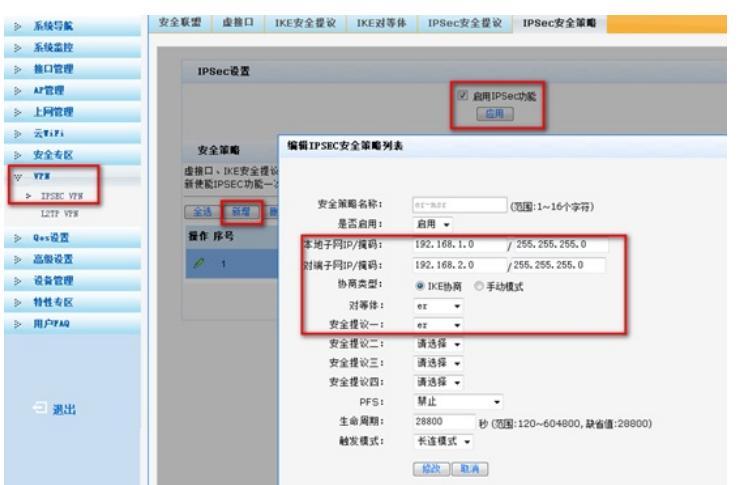

#为经过IPSec VPN隧道处理的报文设置路由,才能使隧道两端互通(一般情况下,只需要为隧道报文 配置静态路由即可)。选择"高级设置→路由设置→静态路由",单击<新增>按钮,在弹出的对话框中 ,设置目的地址、子网掩码等参数,单击<增加>按钮完成操作

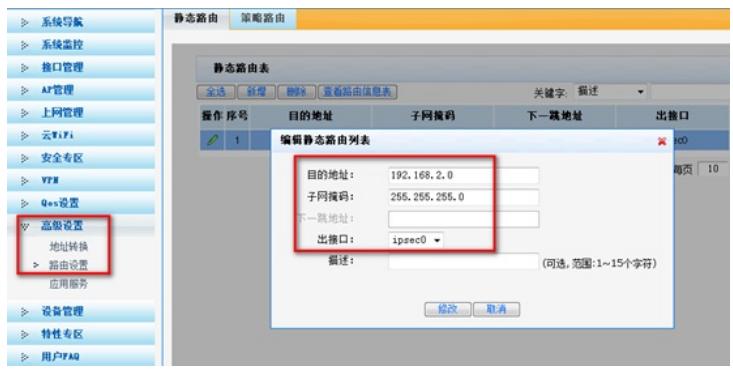

**3.2配置MSR路由器** #选择"虚拟专网→IPSEC VPN→Ipsec策略"。单击<添加>按钮,在弹出的对话框中填写ipsec策略名称 , 单WAN默认选择WAN口, 多WAN要手动选择对应WAN口, 组网方式选择点到多点, 预共享密钥和 ER 侧填写一致, 点击 <显示高级配置>进入高级配置页面。

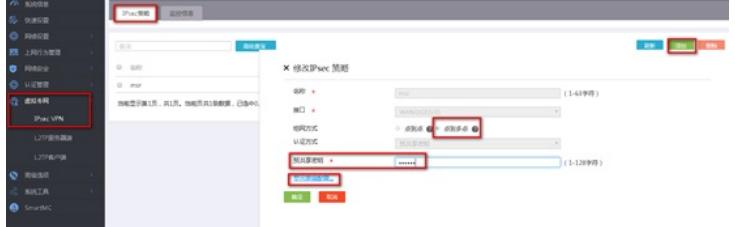

#IKE配置协商模式选择野蛮模式,本端身份类型选择FQDN,填写的名称为msr与ER侧的对端ID一致 ,算法组合与ER侧一致,验证算法、加密算法和PFS分别为MD5、3DES、DH2,单击<Ipsec配置>按 钮进行下一步操作

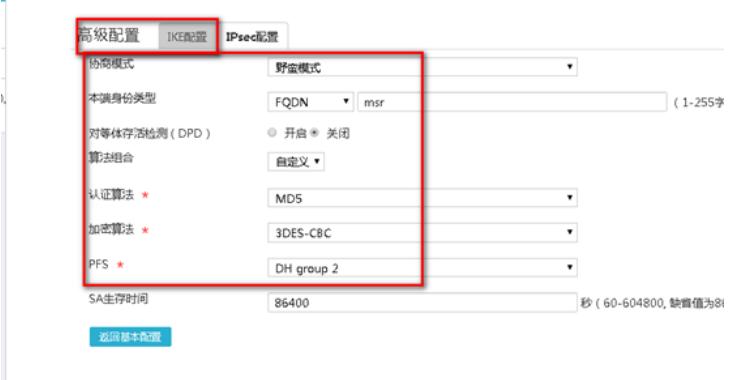

#算法组合和ER侧保持一致,安全协议、认证算法和加密算法分别为:ESP、MD5、3DES,单击<返 回基本配置>按钮进入基本配置点击<确定>完成配置。

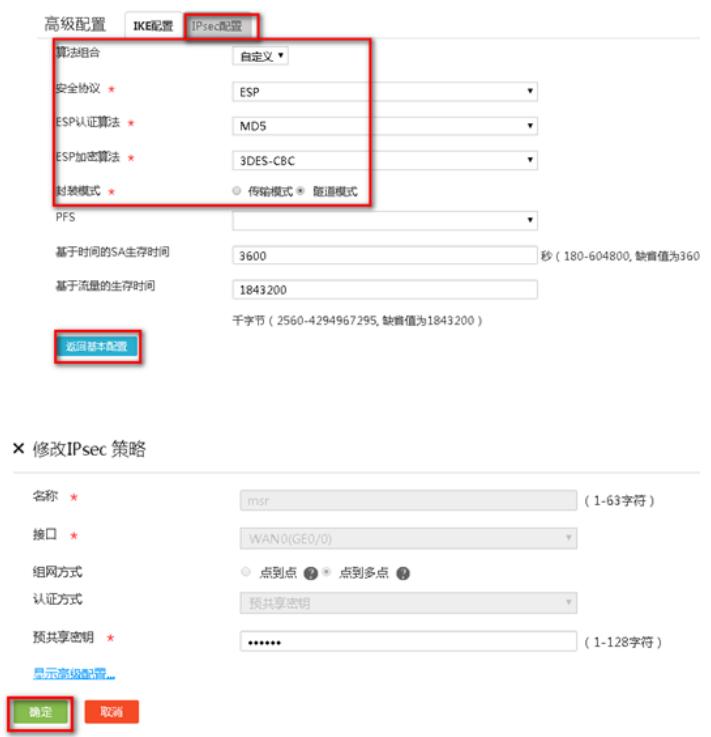

## **4 验证配置**

#查看VPN状态

两端均设置完成后,保护流ping后建立隧道。您可以通过选择路由器的"VPN→IPSEC VPN→安全联盟 "页面,并单击<刷新>按钮来查看相应的隧道是否已成功建立。

ER隧道建立图

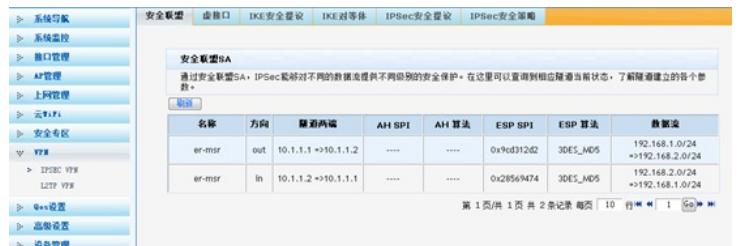

# MSR隧道建立图

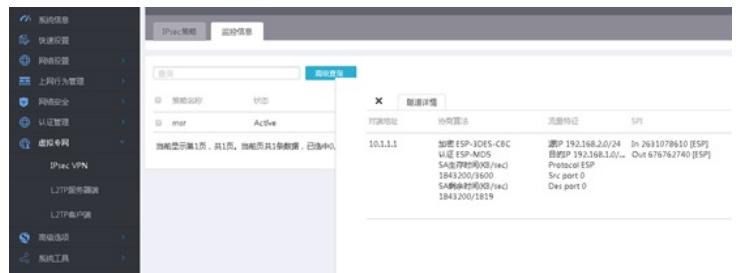

配置关键点